# **GUIDE D'UTILISATION DU SERVEUR WEB GSB**

#### **INTRODUCTION**

Votre serveur WEB GSB vient d'être installer. Il est maintenant temps d'ajouter du contenue à ce serveur. Ce guide va vous permettre d'utiliser simplement votre serveur web. Pour bien comprendre ce document, il est recommandé de suivre les étapes et de ne pas sauter de parties. Bonne Lecture.

#### **Objectifs :**

- Importer des pages dans un serveur web
- Importer une base de de donnée dans PhpMyAdmin
- Configurer le script de connexion à la base de données

# **Table des matières**

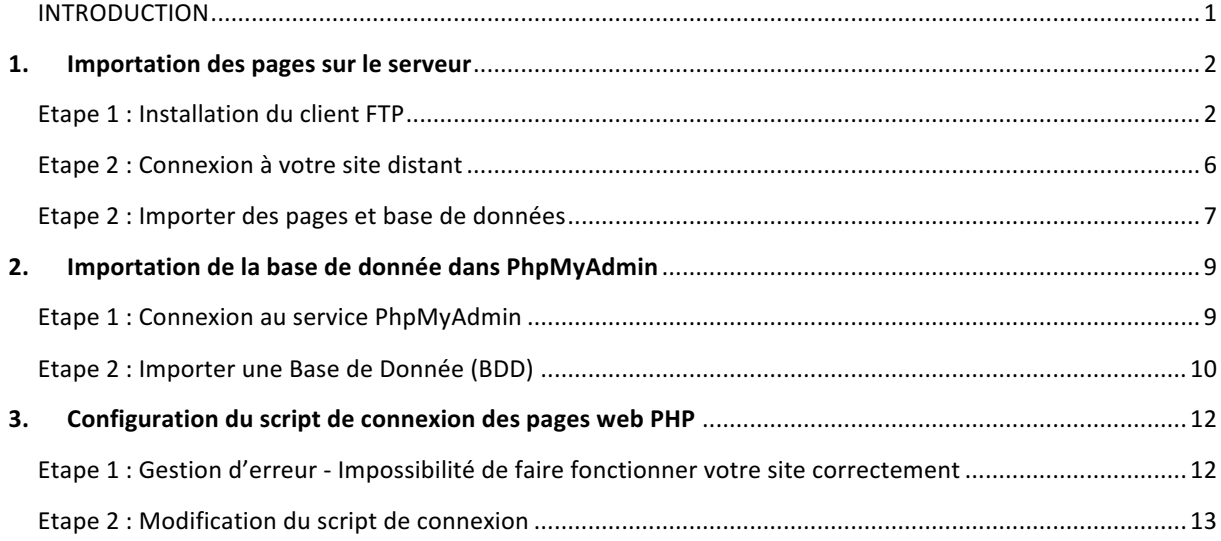

### 1. **Importation des pages sur le serveur**

### **Etape 1: Installation du client FTP**

Afin de pouvoir importer simplement des pages sur le serveur web, vous pouvez utiliser la connexion ftp mis en place dans l'installation du serveur. Pour utiliser ce service vous aurez besoin de télécharger un client FTP. Dans ce guide nous avons choisis d'utiliser FileZilla, vous pouvez le télécharger à cette adresse : www.filezillaproject.org. 

Arrivée sur la page de téléchargement, veillez à bien télécharger la version cliente et non serveur !

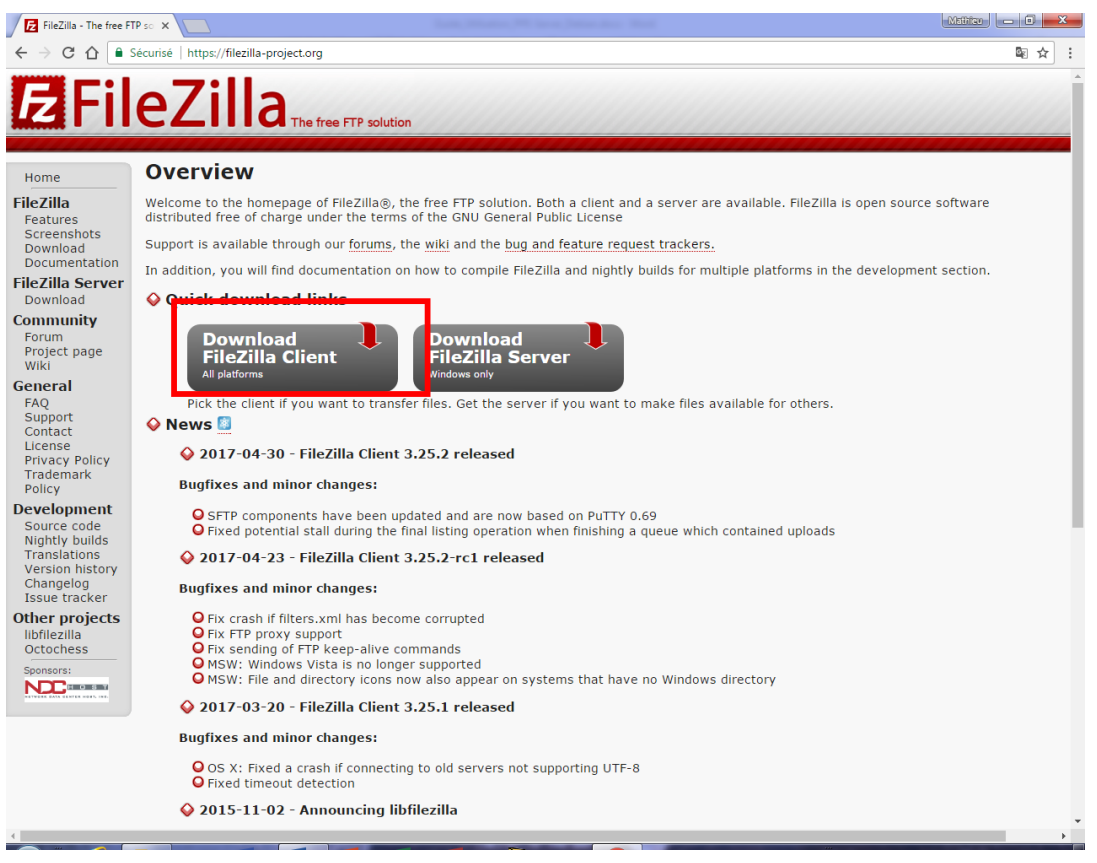

Une fois cet utilitaire téléchargé, vous devrez exécuter le fichier. Cette action va permettre de lancer l'installation du l'utilitaire. 

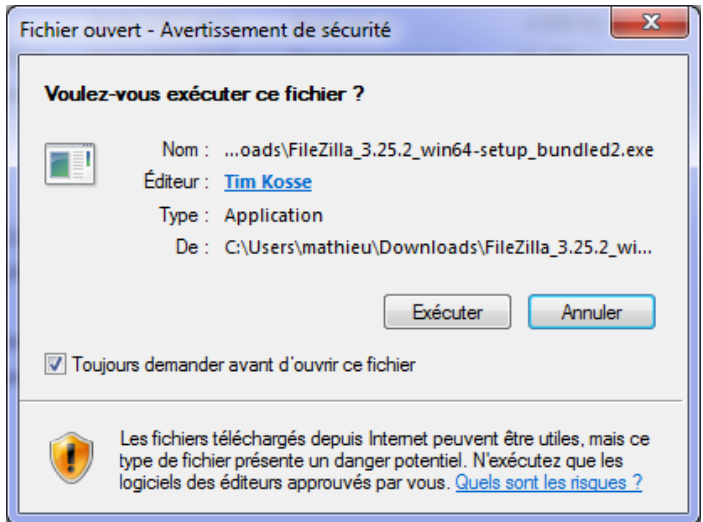

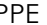

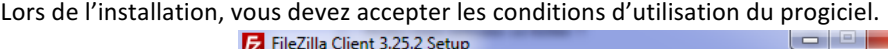

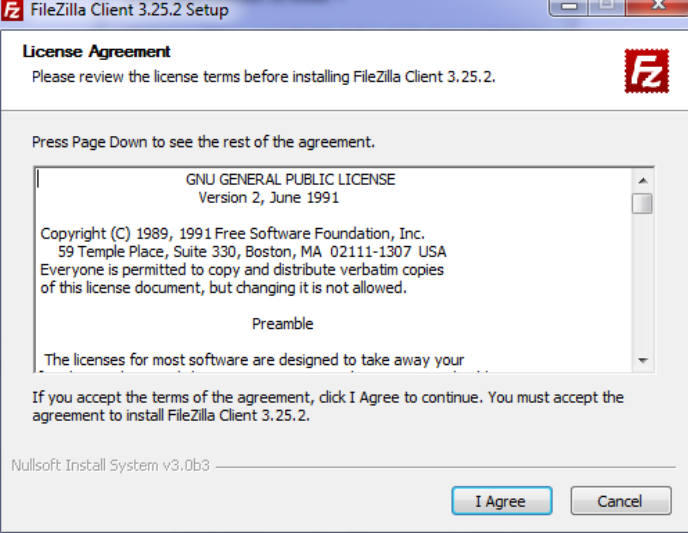

Le programme peut vous proposer d'installer un certain nombre de logiciels annexes, nous vont conseillons de ne pas les installés pour des raisons de sécurité et de confidentialités des données de votre entreprise.

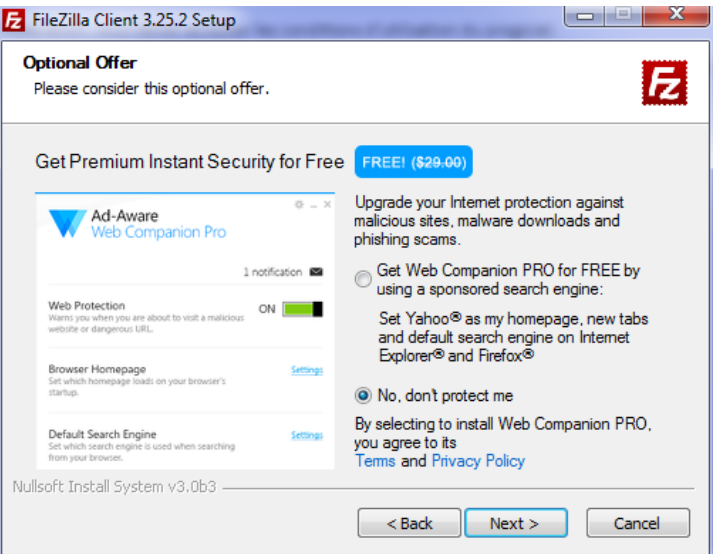

Vous pouvez ensuite définir si tous les utilisateurs, ou seul votre profil peut utiliser ce logiciel, nous vous laissons faire le choix...

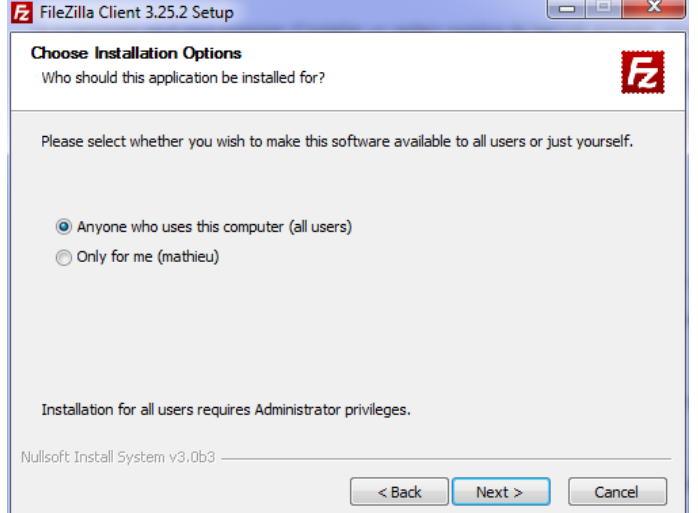

Pour accéder facilement à ce logiciel, nous vous conseillons de cocher la case « Desktop Icon ». Cette option vous permettra d'avoir l'Icône du logiciel directement sur votre bureau

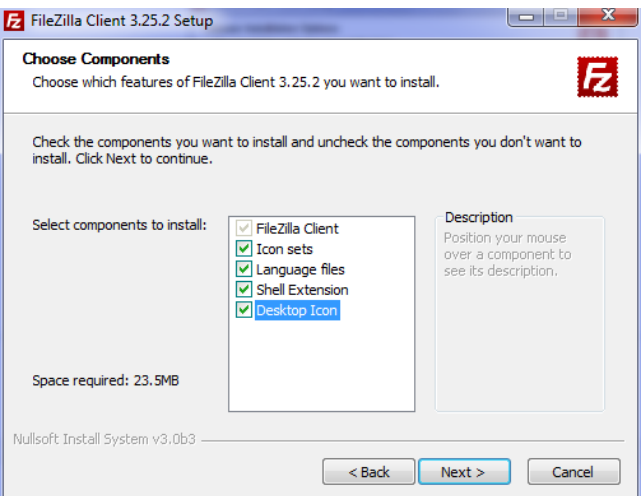

Le chemin d'installation que vous propose l'assistant d'installation est le répertoire basique d'installation de toutes les applications, libre à vous de la changer (Adressez-vous à votre administrateur réseaux avant tout !)

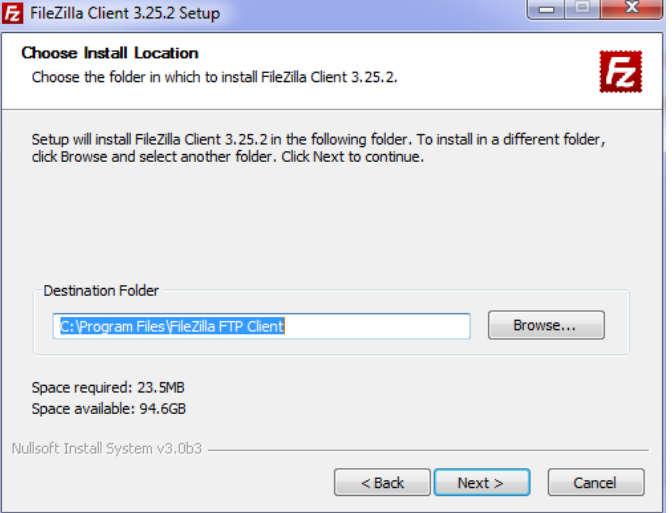

L'assistant d'installation vous propose de choisir sur quel service vous souhaitez démarrer le logiciel, laissez par défaut la mention « FileZilla FTP Client ». Puis cliquez sur installer.

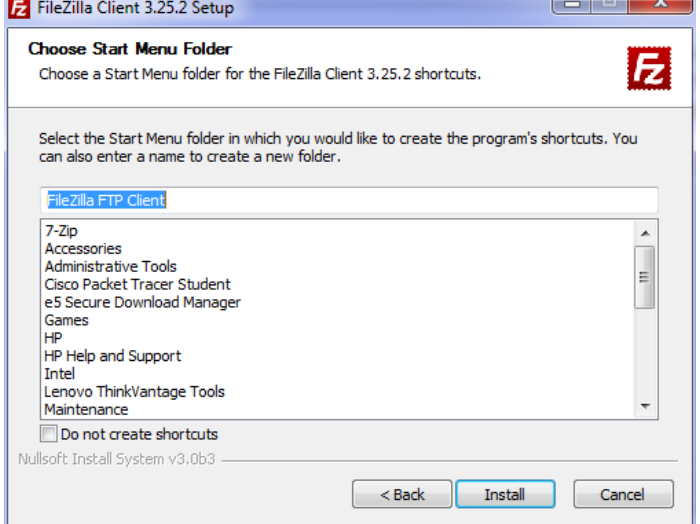

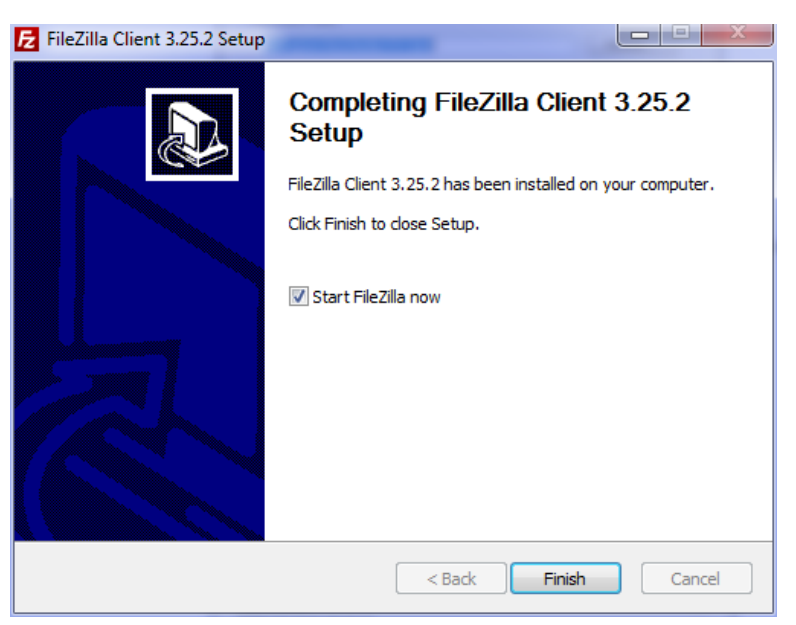

Une fois l'installation terminer, une fenetre vous propose de lancer le logiciel, cliquez sur « Finish »

Votre logiciel se lance alors. Le logiciel se décompose en plusieurs parties.

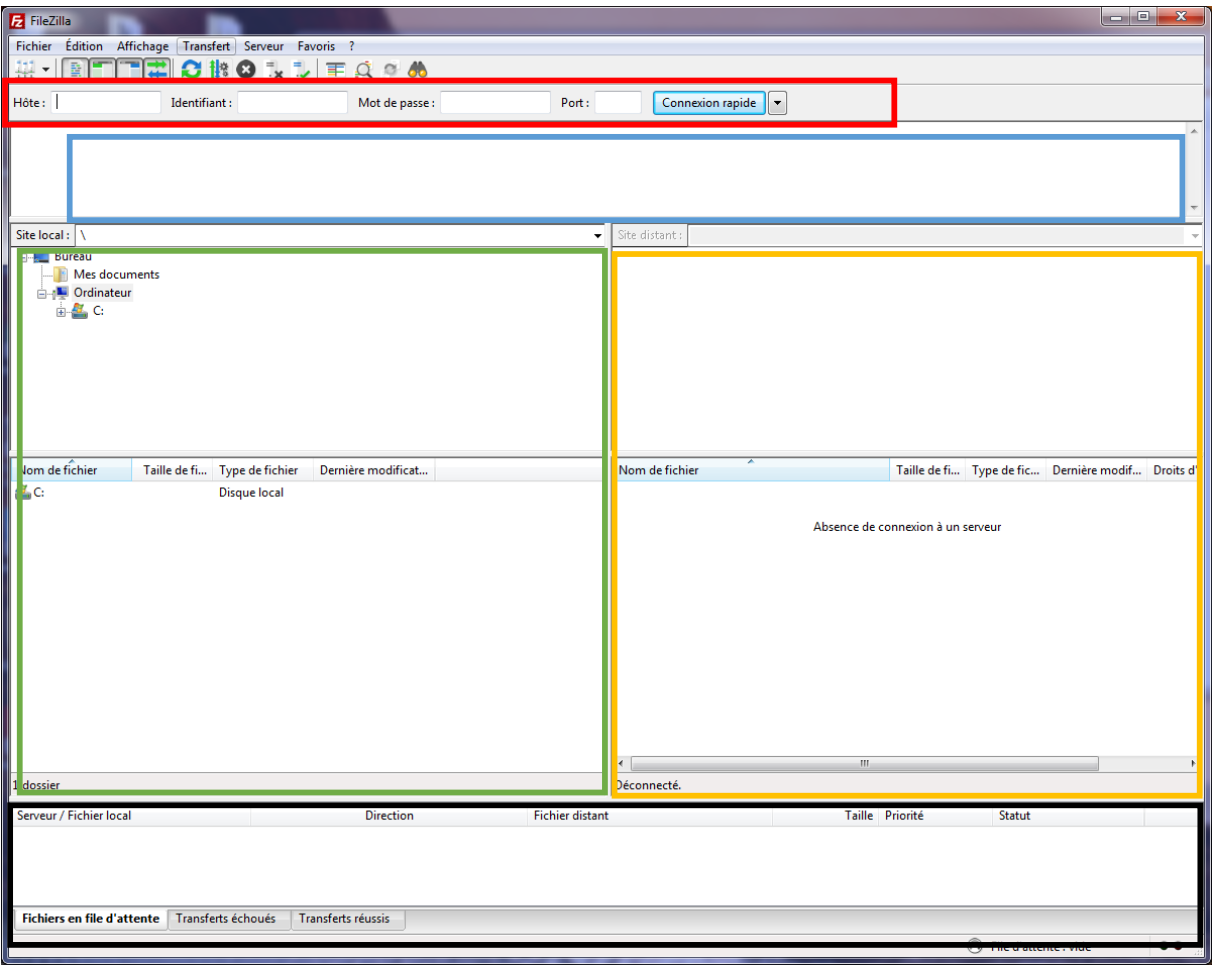

- 1. La partie encadrée en ROUGE vous permet de saisir les cordonnées de votre serveur web
	- a. Adresse IP
	- b. Identifiant (compte)
	- c. Mot de passe
	- d. Port de connexion (21 ou 22)
- 2. La partie encadrée en BLEU, permet de visualiser toutes les étapes de connexion sous forme textuel, c'est dans cette partie que vous serrez informé d'une possible erreur.
- 3. La partie encadrée en VERT désigne l'arborescence de votre poste local, vous y retrouverez tous vos documents.
- 4. La partie mis en valeur d'un cadre **ORANGE** est l'arborescence de votre site distant, autrement dit de votre serveur WEB GSB, vous pourrez y importer toutes les pages et bases de données nécessaires.
- 5. La cadre **NOIR** vous permet de vous assurer que vos téléchargements ou importation se soit bien passé et vous donne des informations sur le débit, le temps de téléchargement/importations.

### **Etape 2 : Connexion à votre site distant**

Pour vous connecter à votre serveur web, vous devez remplir le bandeau de connexion. En effet vous devez pour cela connaitre l'adresse IP de votre Serveur : 172.16.101.22, l'identifiant qui vous à étés attribué : mathieuhm, le mot de passe : henrich ainsi que le port de connexion. Deux ports sont possibles : le port 21 est destiné aux connexions FTP non sécurisés, tandis que le port 22 correspond à une connexion sécurisée.

Une fois ses informations complétées, vous devez cliquer sur « Connexion rapide ».

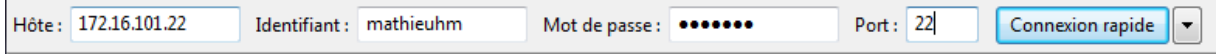

Une fois que vous êtes parvenues à vous connectez vous devez « atterrir » sur le dossier GSB OU GSB\_SITE. Ce dernier est pour l'instant vide.

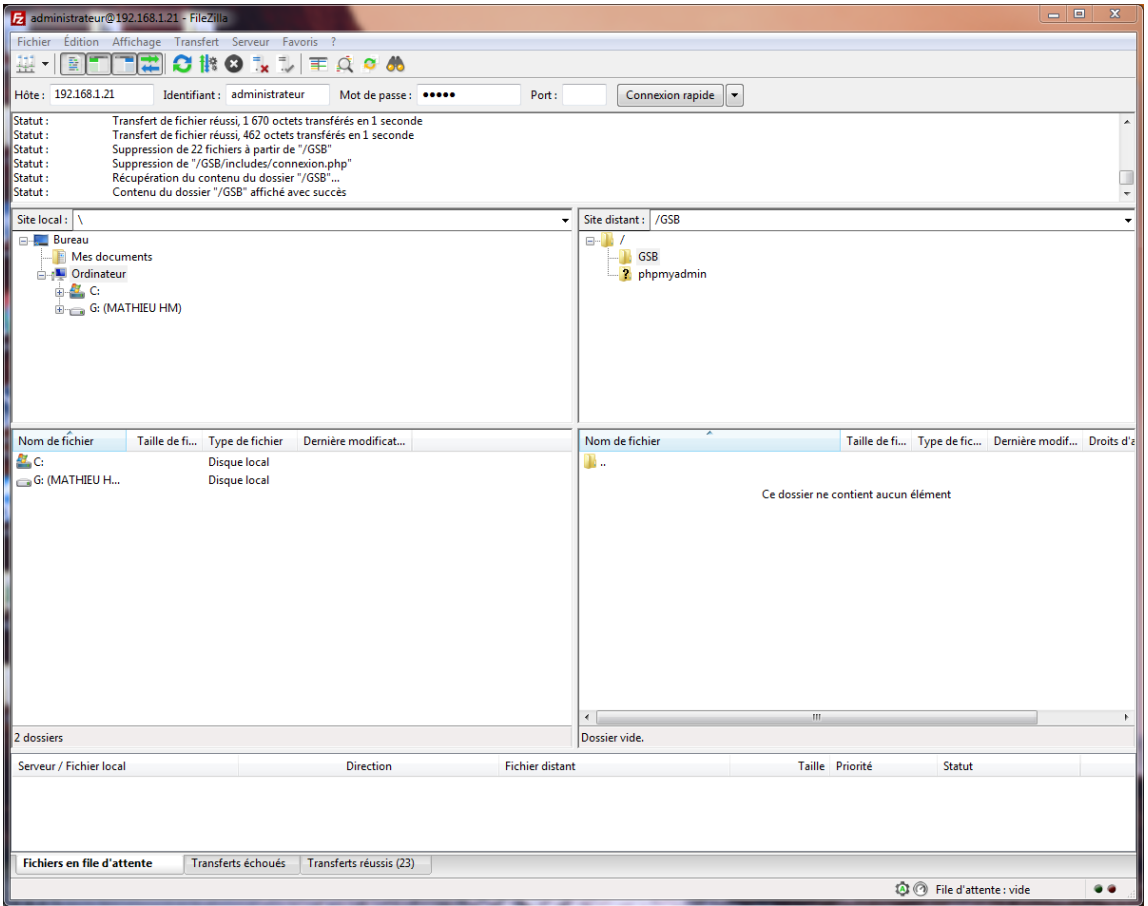

### **Etape 2 : Importer des pages et base de données**

Vous êtes maintenant connecté à votre serveur, maintenant vous allez devoir importer vos pages et vos bases de données présent sur votre ordinateur local.

Pour cela vous devez vous déplacer dans l'arborescence de votre poste.

Sur l'exemple nos pages et bases de données sont dans le dossier GSB qui se trouve sur le bureau du poste.

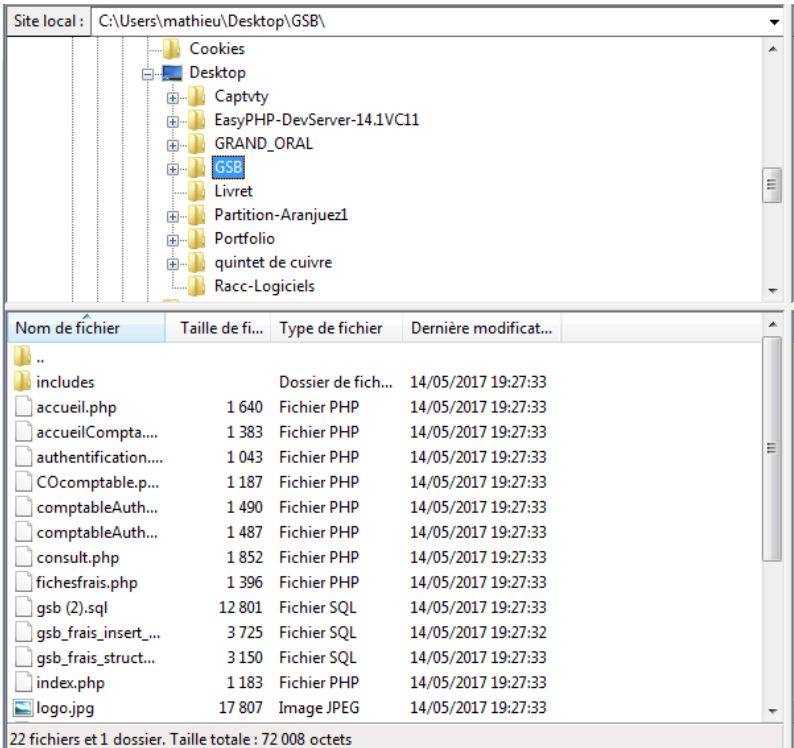

Pour importer vos pages dans votre serveur web, vous devez sélectionnez toutes vos pages et bases de données de votre fichier (raccourcit clavier : ctrl + a ) et déplacer le tout dans la partie de votre serveur WEB.

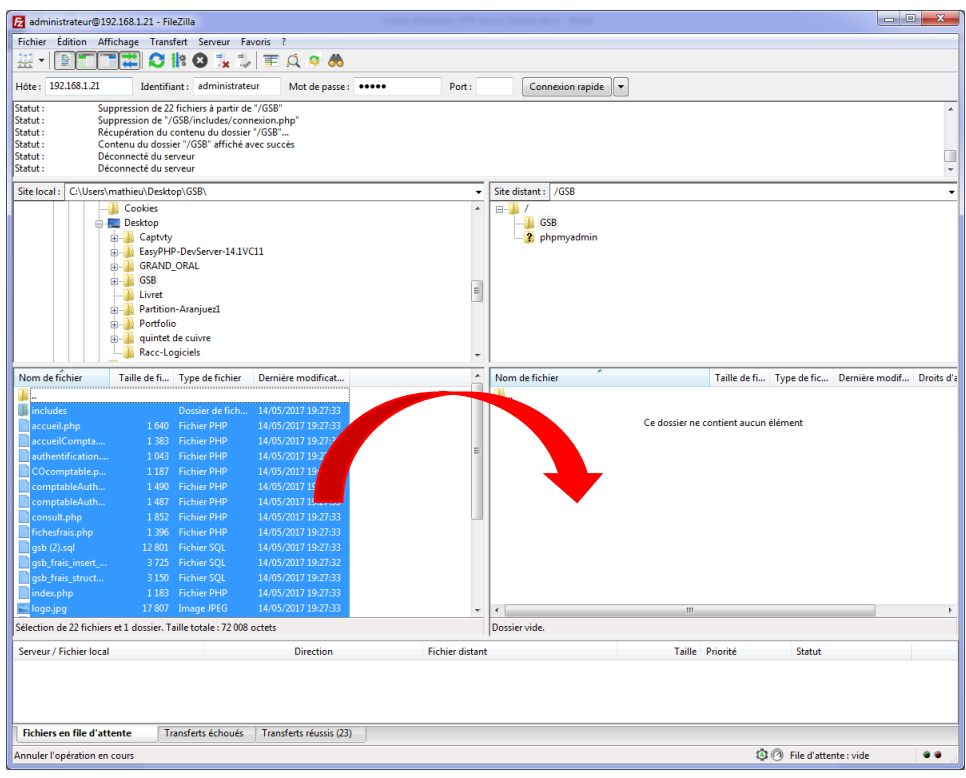

On peut voir que notre importation c'est bien dérouler grâce aux messages et informations présentes dans le cadre destiner aux étapes de connexions.

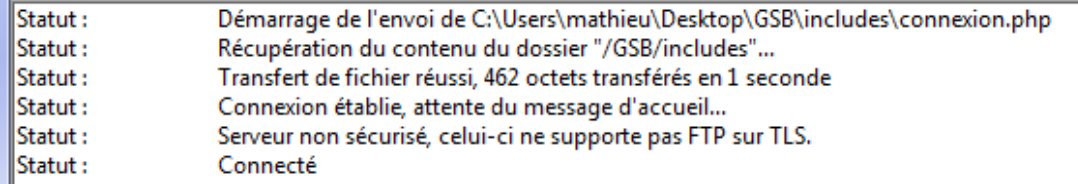

Ainsi qu'en bas de pages avec l'onglet « Transferts réussis » et le nombre d'éléments importés

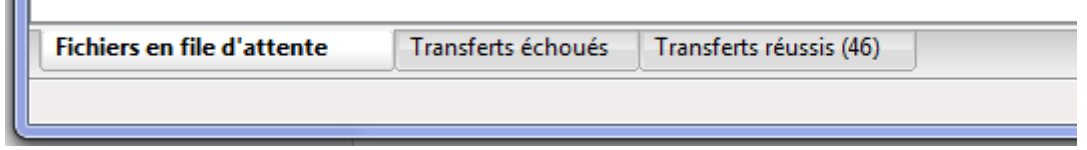

Si on se connecte sur notre serveur web et que l'on se rend dans le répertoire : /var/www/html/GSB, on peut voir que nos éléments sont bien présent dans le serveur.

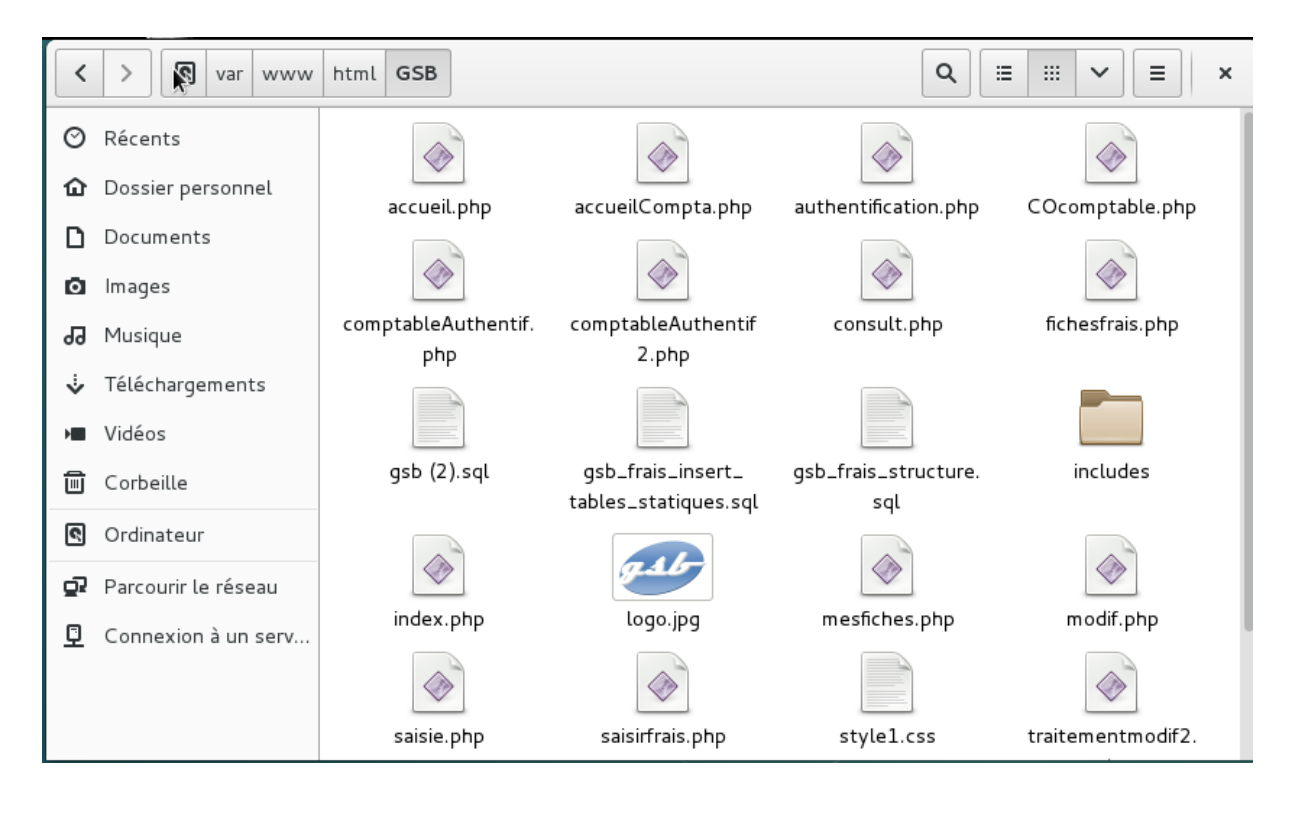

 $\mathbf{r}$ 

Ш

## 2. **Importation de la base de donnée dans PhpMyAdmin**

#### **Etape 1: Connexion au service PhpMyAdmin**

Vous vous êtes à présent connectés et vous avez importés vos pages sur votre serveur. Nous allons voir pour importer notre base de données dans PhpMyAdmin.

Pour cela vous devez vous devez vous rendre sur le navigateur de **votre machine locale** et saisir l'adresse IP de votre serveur suivit du dossier phpmyadmin. Ex: 172.16.101.22/phpmyadmin

Vous êtes alors dirigé sur la page de connexion du service Php My Admin. Connectez-vous alors avec votre

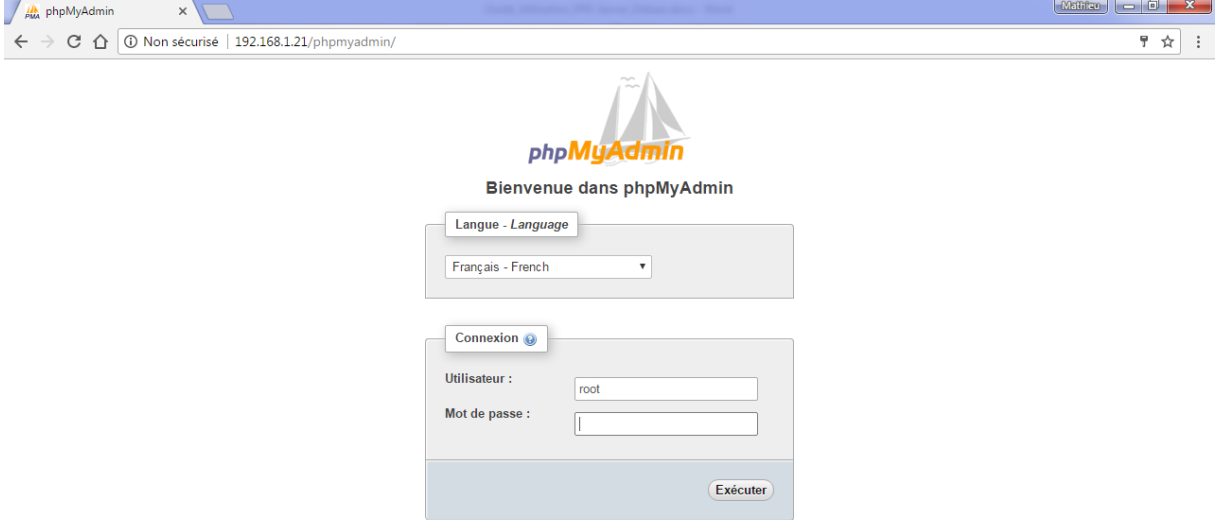

*l'identifiant* **: « root » et le mot de passe « btssio ».** 

Une fois connecté vous acceder à l'espace d'administration des bases de données de votre serveur WEB.

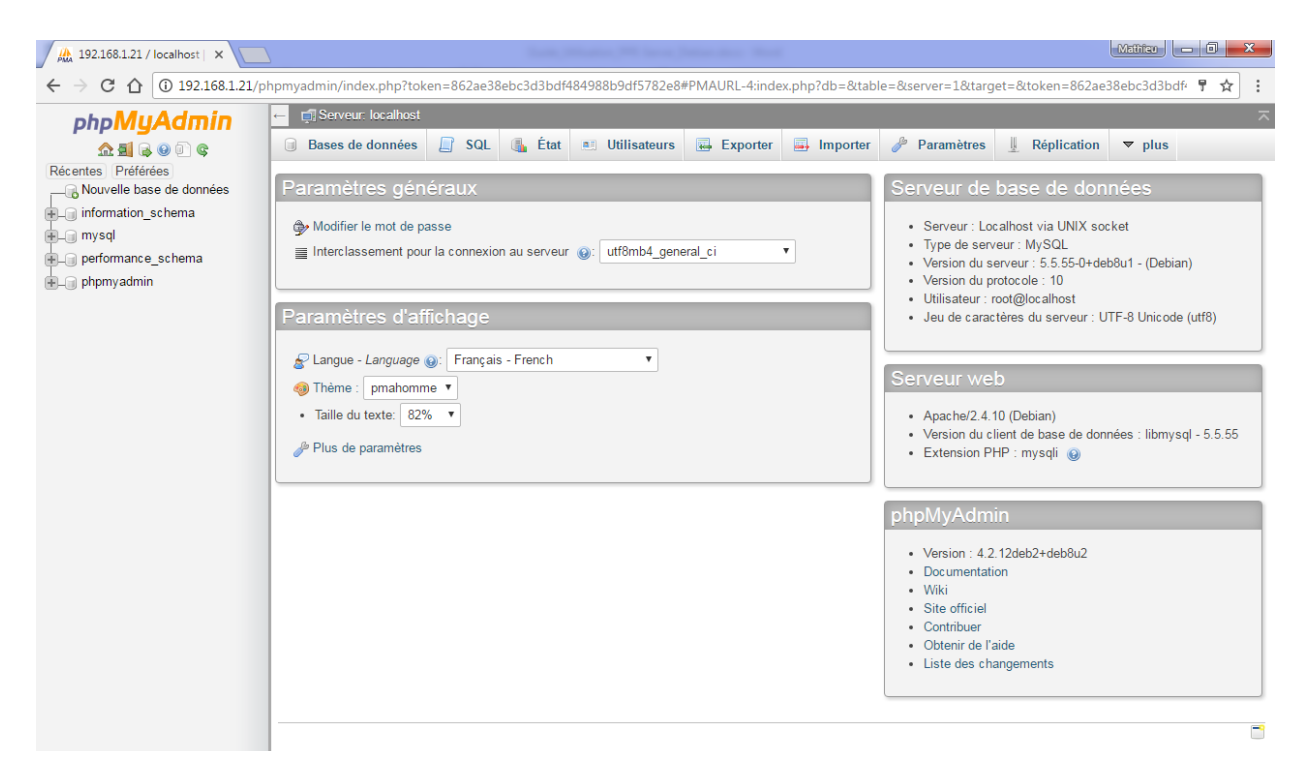

### **Etape 2 : Importer une Base de Donnée (BDD)**

Pour importer une base de données dans le service d'administration vous devez **cliquer sur « Nouvelle Base de données » dans le menu de la page**

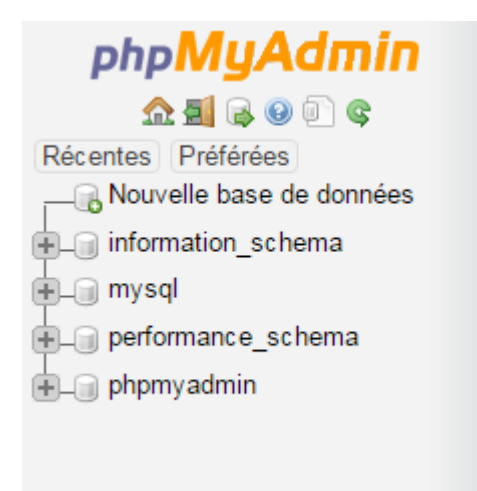

#### **Saisissez alors le nom de votre base de données**. Ici : gsb.

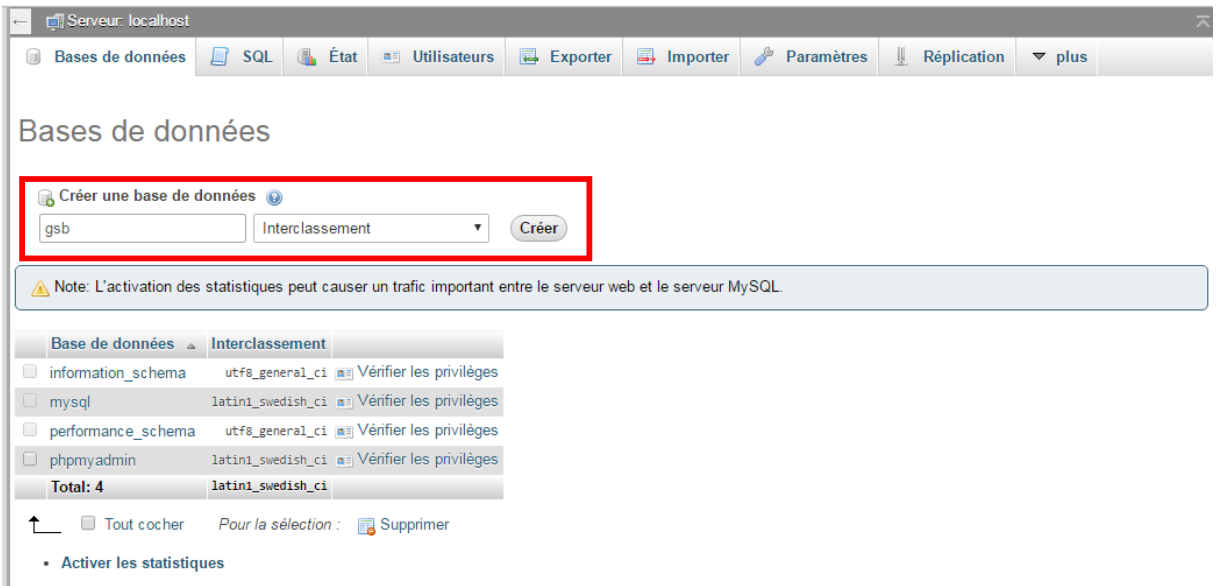

Puis cliquez sur « Créer »

Cliquer ensuite dans l'onglet « Importer » dans le menu supérieur.

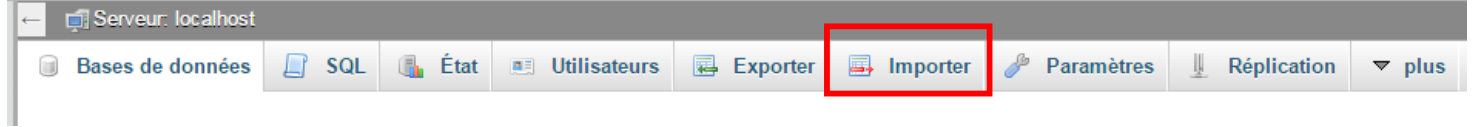

Une nouvelle page s'affiche, vous devez à présent choisir le fichier à importer. Pour cela cliquez sur **« Choisissez un fichier »**

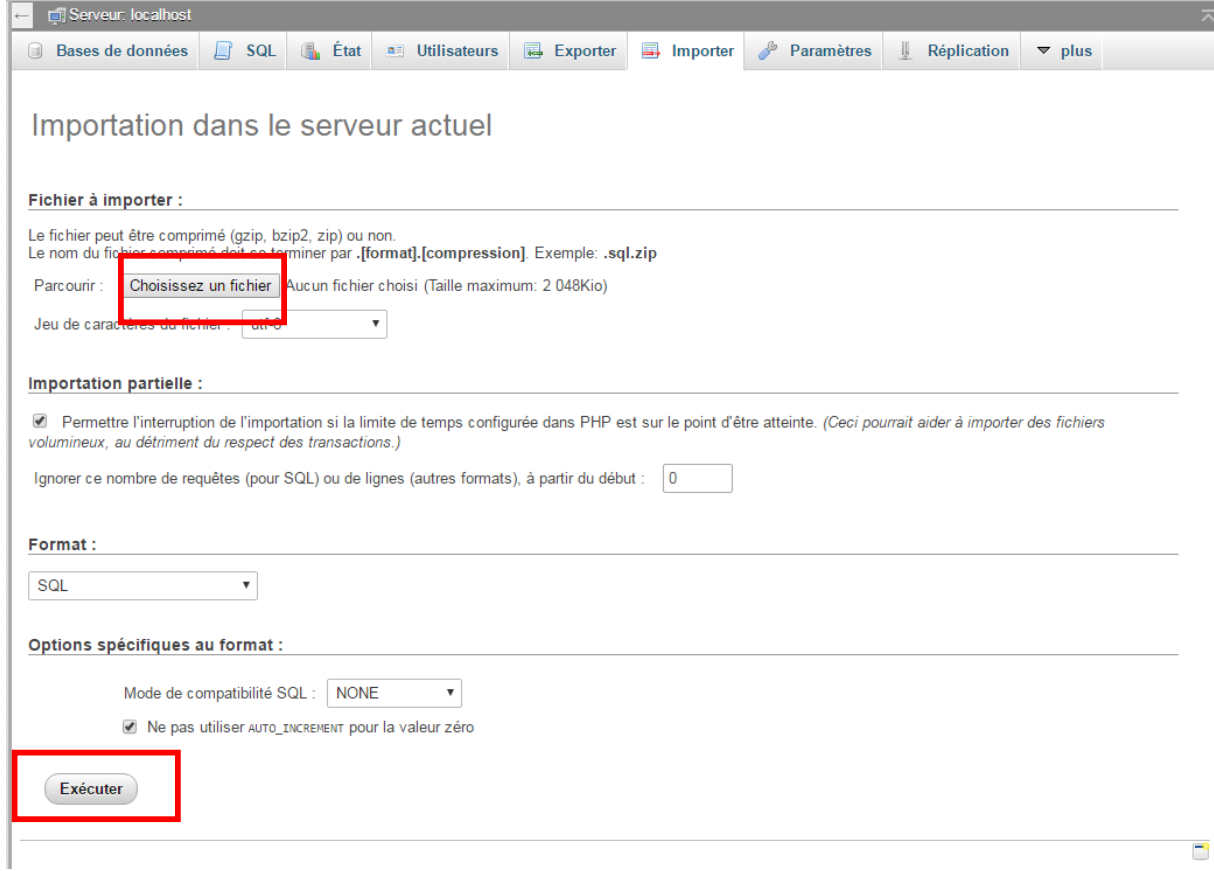

**Sélectionner votre base de données** dans vos dossier de voter machine locale. Cliquez ensuite sur « Ouvrir ».

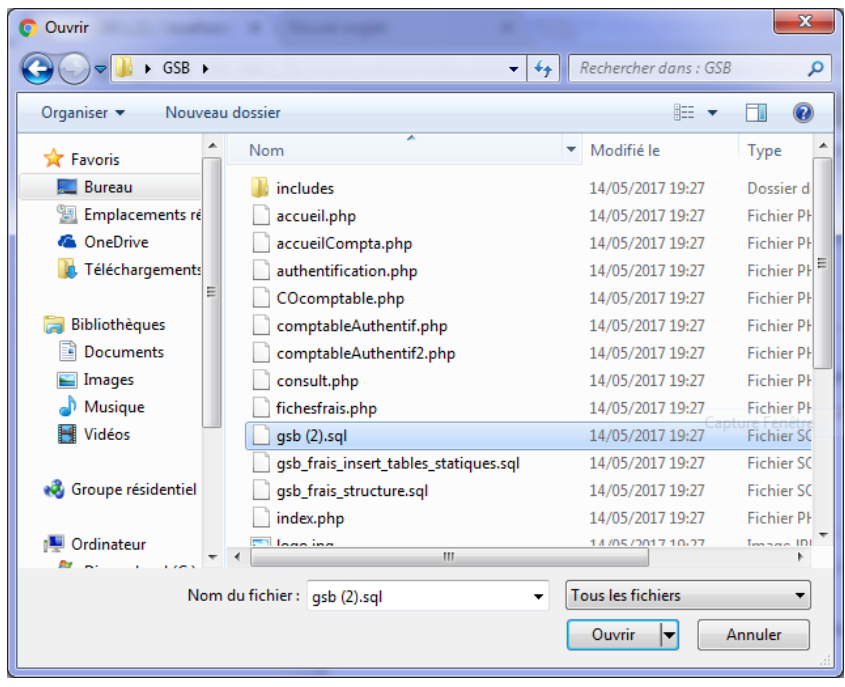

Une fois votre fichier chargé, cliquer sur « Exécuter ».

Votre base de données est importée. L'ensemble des tables sont apparentes dans le menu de gauche de la page. 

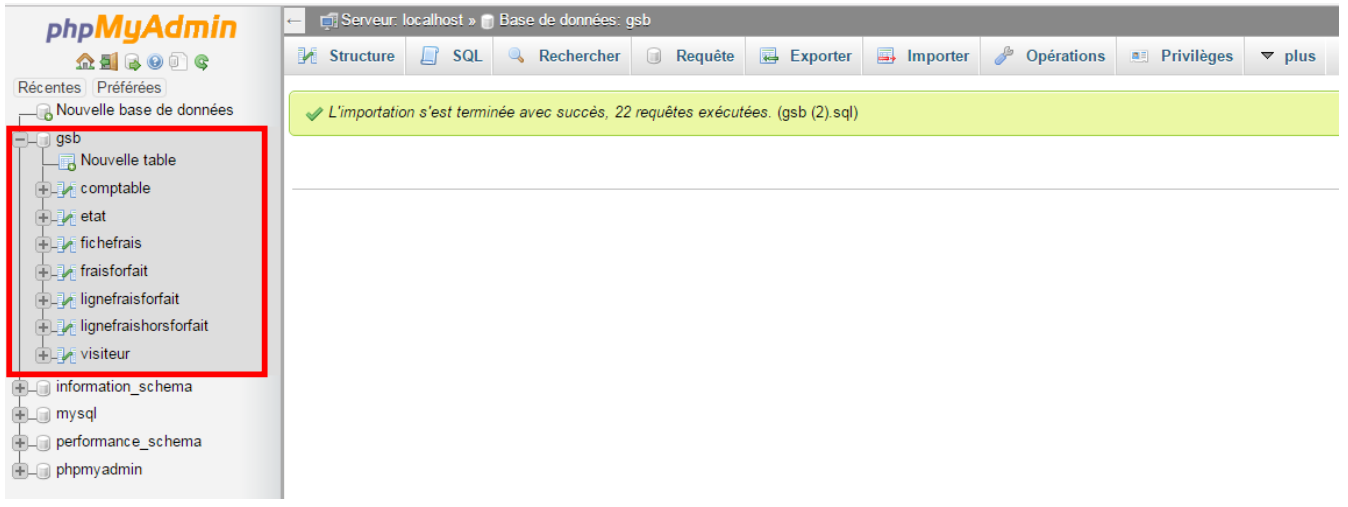

Votre base de données est bien fonctionnelle à présent.

## **3.** Configuration du script de connexion des pages web PHP

## **Etape 1 : Gestion d'erreur - Impossibilité de faire fonctionner votre site correctement**

Vos pages sont importés dans votre serveur WEB, Vos bases de données sont opérationnelles, mais quand vous vous connectez avec votre navigateur sur votre site, il impossible de le faire fonctionner correctement. Ne vous inquiétez pas, ceci est normale, c'est même le sujet de cette partie.

Si on analyse le message d'erreur on peut y lire que la « connexion à « localhost » est impossible » en effet cela signifie que votre système ne peut pas accéder à la base de données présente dans PhpMyAdmin.

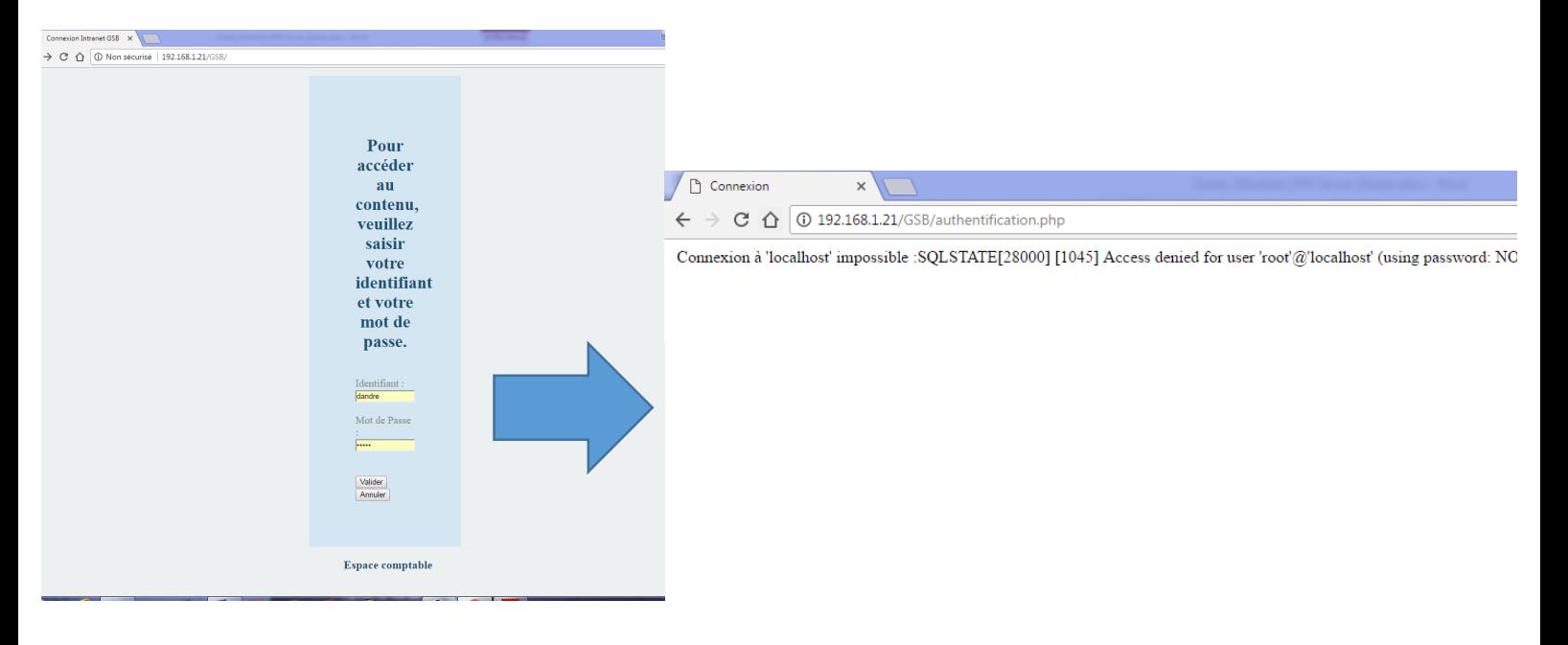

### **Etape 2 : Modification du script de connexion**

Pour faire face à cette erreur il faut modifier la page PHP qui fait office de script de de connexion à voter base de données. Vous vous demandez alors ou se trouve cette page dans la multitude de pages que vous avez importez. 

Cette page est généralement placer dans un fichier nommé « INCLUDES » et porte de nom de « connexion.php ». Pour trouver la page : retour avec notre client FTP FileZilla.

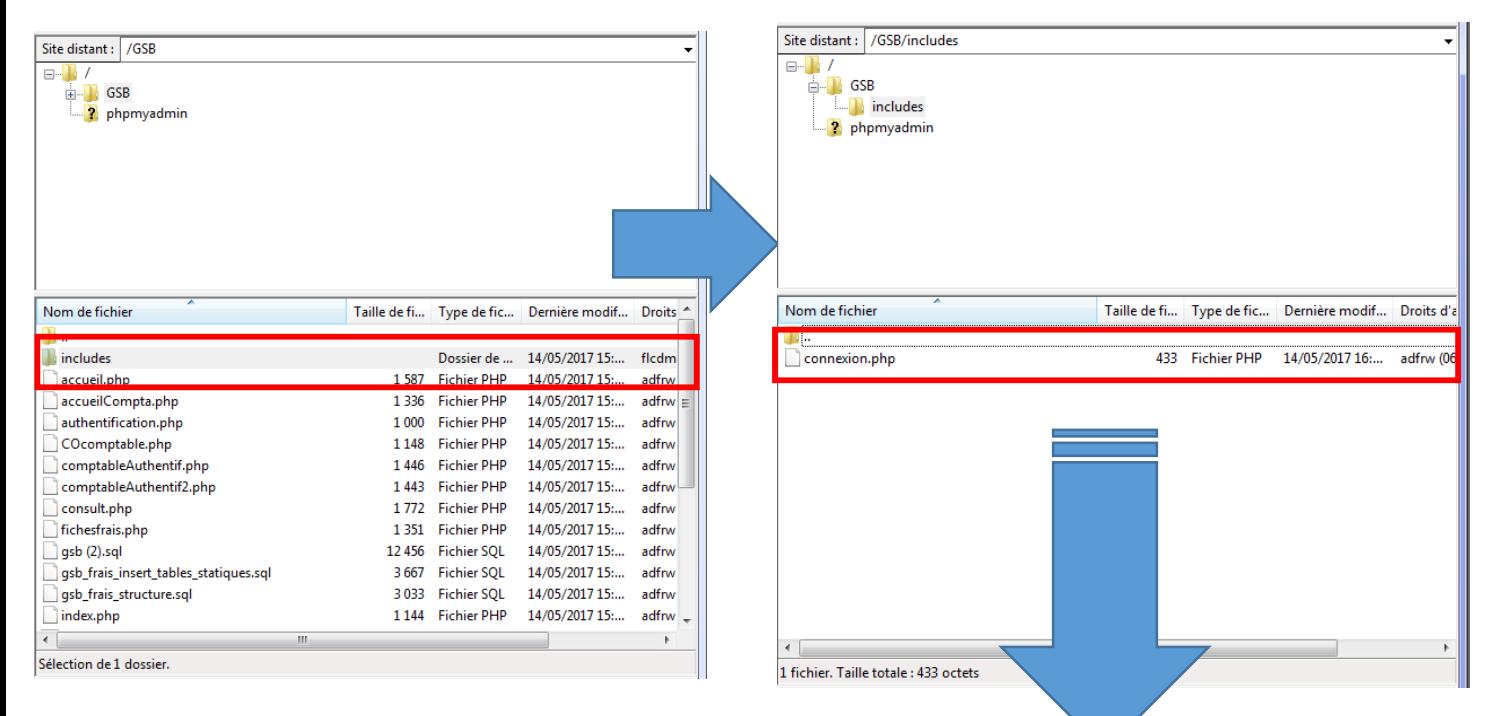

Effectuez un clic droit sur le dossier puis cliquez sur « afficher/éditer »

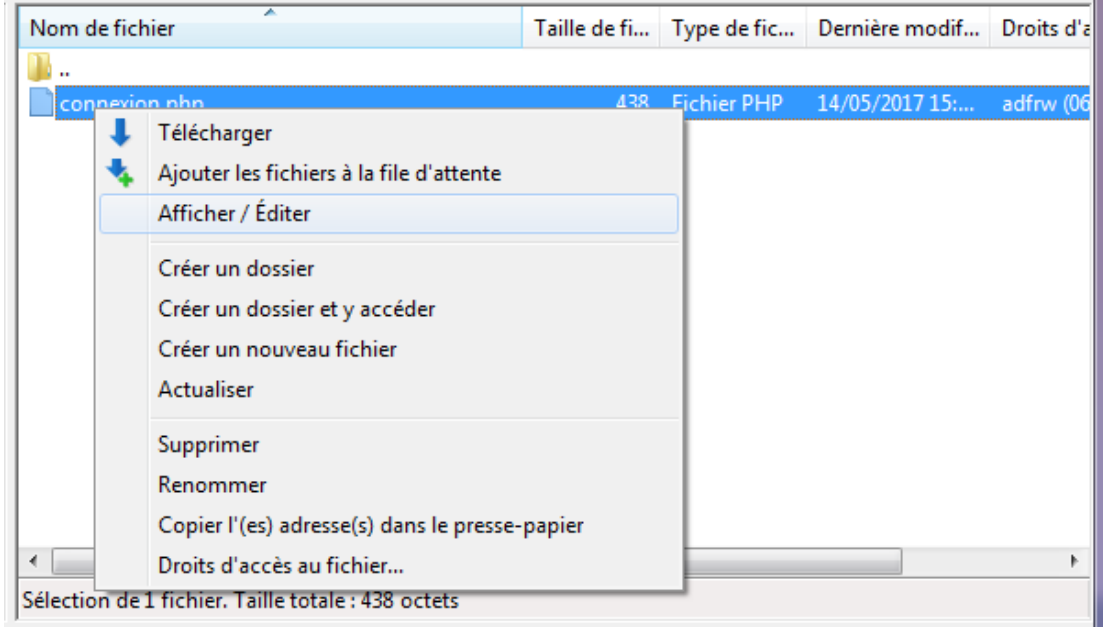

Vous avez donc la possibilité de modifier votre fichier soit avec le bloc note Windows soit avec un éditeur spécialisé comme notepad++.

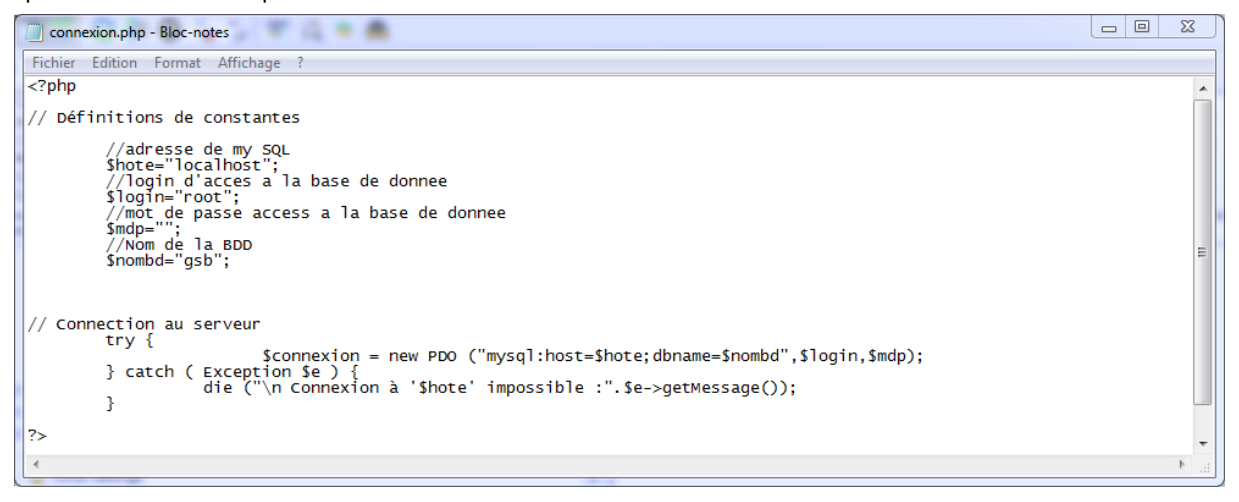

On peut voir que le fichier comporte plusieurs caractéristiques :

- \$hote : variable qui comporte soir l''adresse ip de voter serveur soit le mot « localhost »
- \$login : variable qui comporte l'identifiant pour se connecter à PhpMyAdmin
- \$mdp : variable qui comporte le mot de passe pour se connecter à PhpMyAdmin
- \$monbdd : variable qui comporte le nom de la base de données dans PhpMyAdmin

Si une de ses informations est incorrecte votre site ne pourra pas fonctionner normalement. Dans notre cas il faut modifier le mot de passe et le remplacer par : « btssio ».

Enregistrer alors le fichier. Le logiciel FileZilla vous informe que le fichier a été modifié et que vous devez confirmer la modification que la page soit à nouveau réimportée. Cliquez alors sur « Oui ».

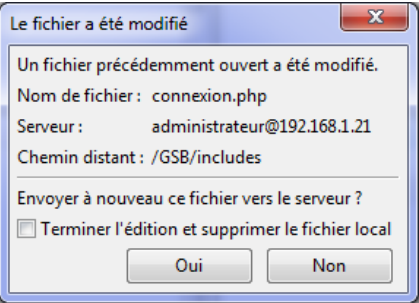

Si vous vous reconnectez sur votre site internet avec votre moteur de recherche vous pourrez accéder normalement à toutes vos pages.

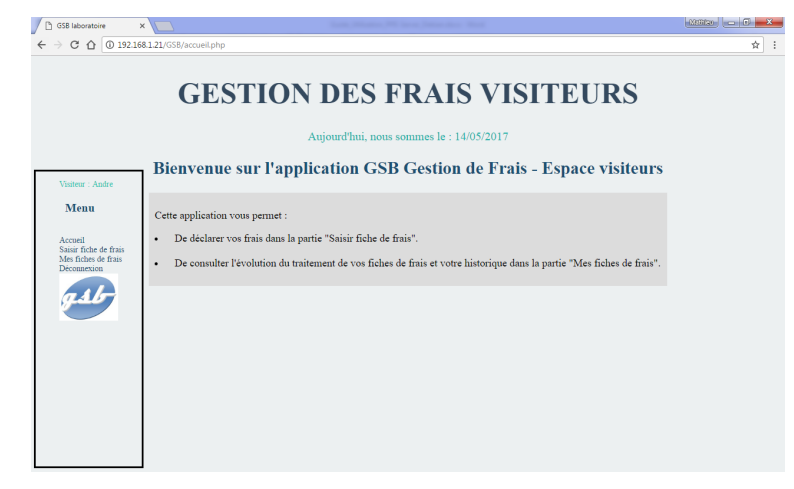